Cara menjalankan program :

- 1. Ekstract dan install file appserv yang terdapat pada folder SOFTWARE PENDUKUNG APLIKASI.
- 2. Pastikan web browser sudah terinstal, apabila belum, install web browser Mozilla yang terdapat di folder SOFTWARE PENDUKUNG APLIKASI.
- 3. Buka dan jalankan localhost di web browser.
- 4. Buka phpMyAdmin, username dan password (default) root.
- 5. Buat database baru dengan nama spot\_m.
- 6. Import database dengan cara klik tab import, lalu pilih browse.
- 7. File database berada di folder SOURCE CODE/ database/ spot\_m.sql
- 8. Lalu klik go.
- 9. Copy semua file yang berada di folder SOURCE CODE/ spot m ke dalam C://appserv/www/ buat folder bernama spot\_m.
- 10. Terdapat tampilan untuk aplikasi ini, yaitu tampilan untuk pengguna umum, user dosen dan user admin, cara mengakses pada web browser adalah sebagai berikut :
	- a. Pengguna : localhost/home.html

umum

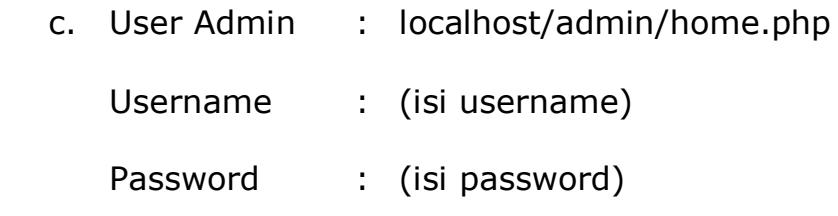